## **Using Google Classroom**

You should always logo to the Google apps using Chrome. Ideally login to Gmail first using your school Gmail account: Type Gmail into the Chrome browser and click sign in.

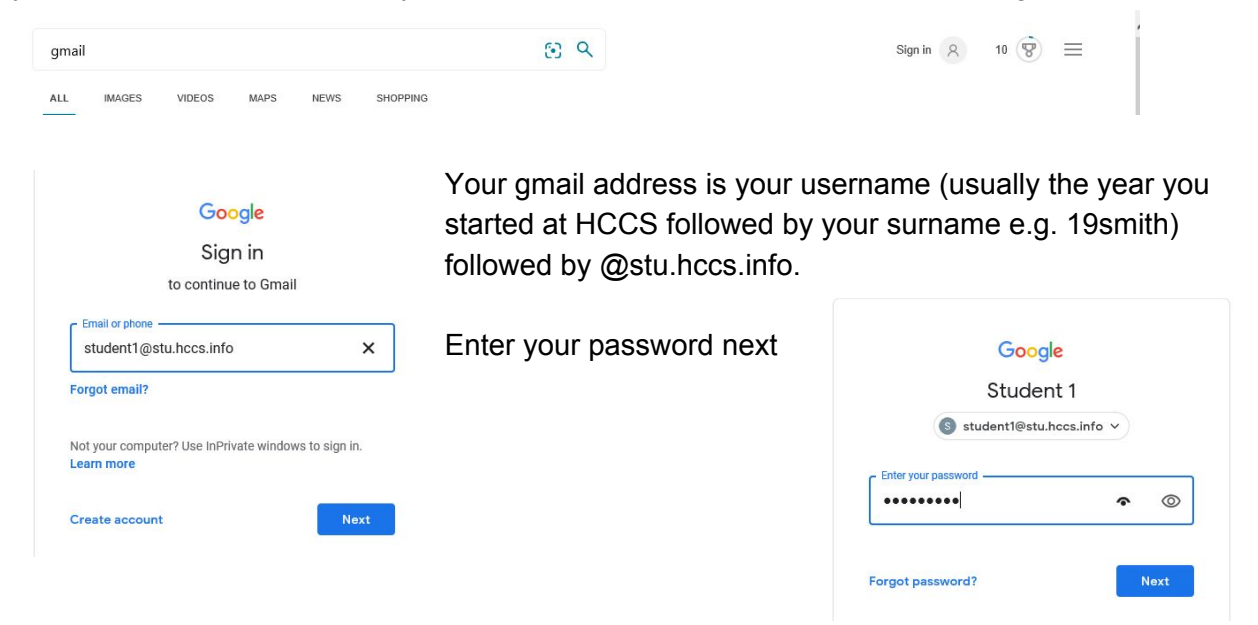

Now you should be signed into the Google for Education platform. All the apps you need are found under the 9 dots at the top right hand side of the screen - choose the Classroom one.

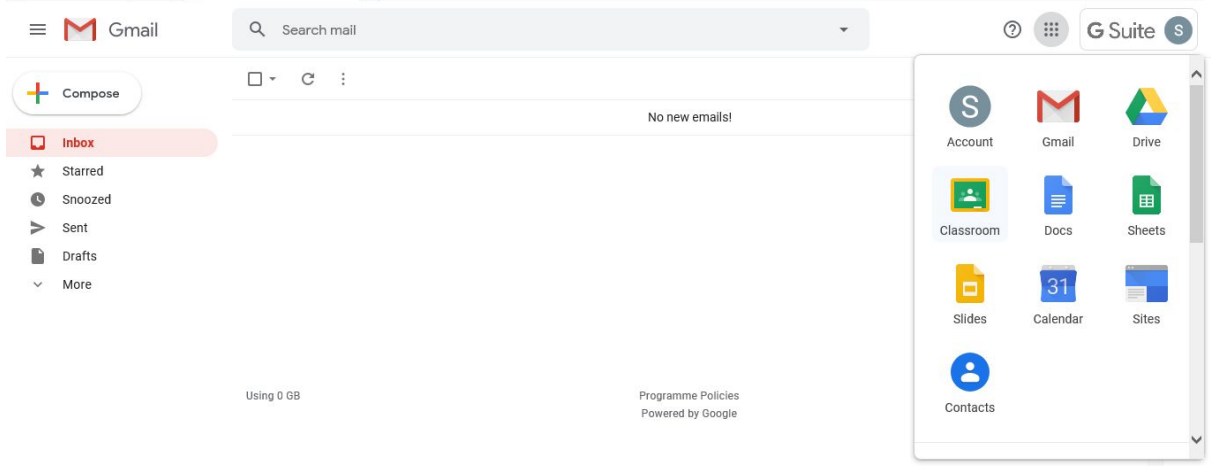

If you haven't already done so, you'll be prompted to say if you are a student or a teacher make sure you select "I'm a student"!

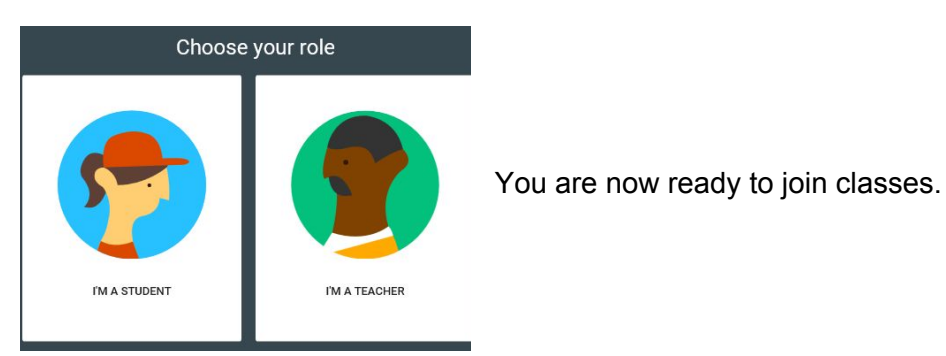

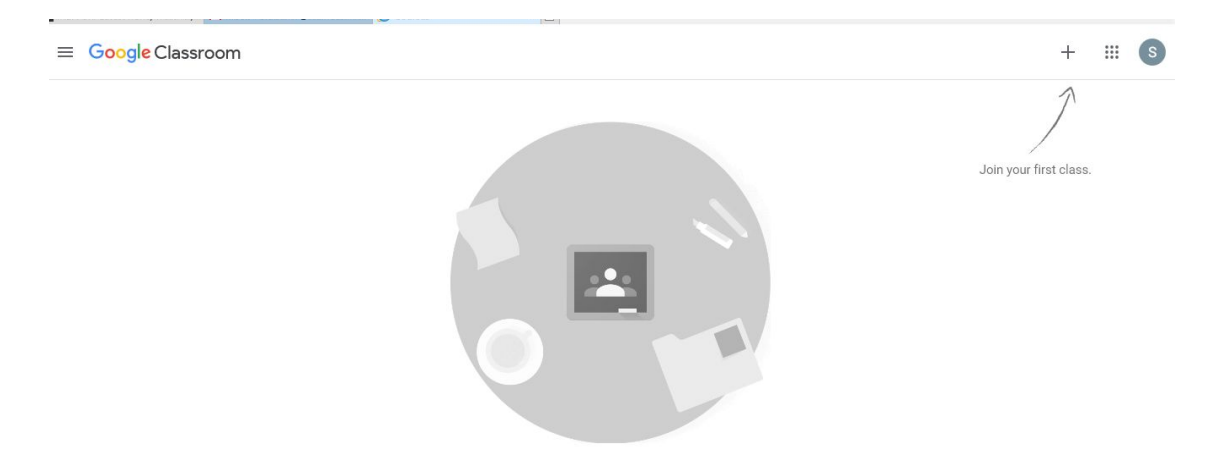

The first time you access the classroom, you will be walked through joining your first class however the process is the same every time. Click on the + on the top right hand side of the screen.

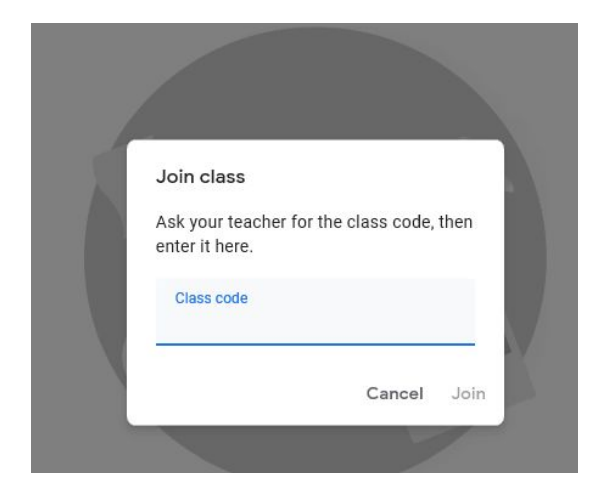

It is now that you will need the classroom code your teacher has sent you. Type it in when prompted.

When you type the code in and press enter- you will be taken to the classroom stream tasks that have been previously set in that classroom - in order of newest at the top.

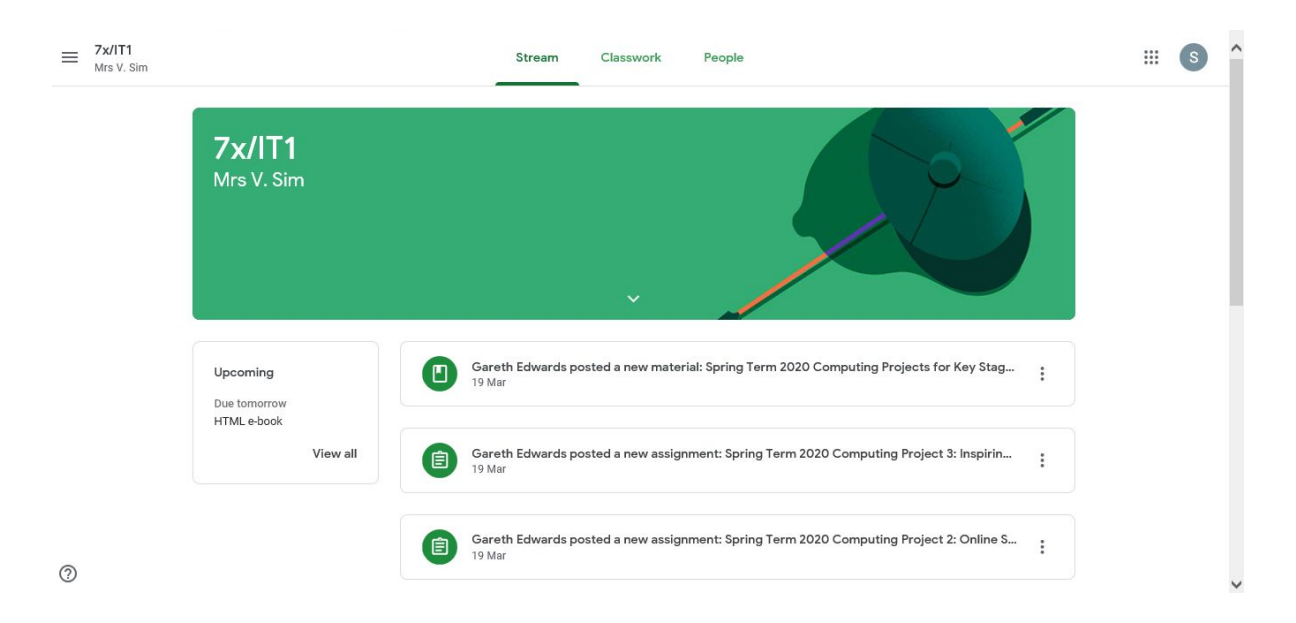

Along the top you can see 3 tabs - Stream (where you are now), classwork and people. Click on Classwork and this is where all the assignments that have been set are - sorted into topics.

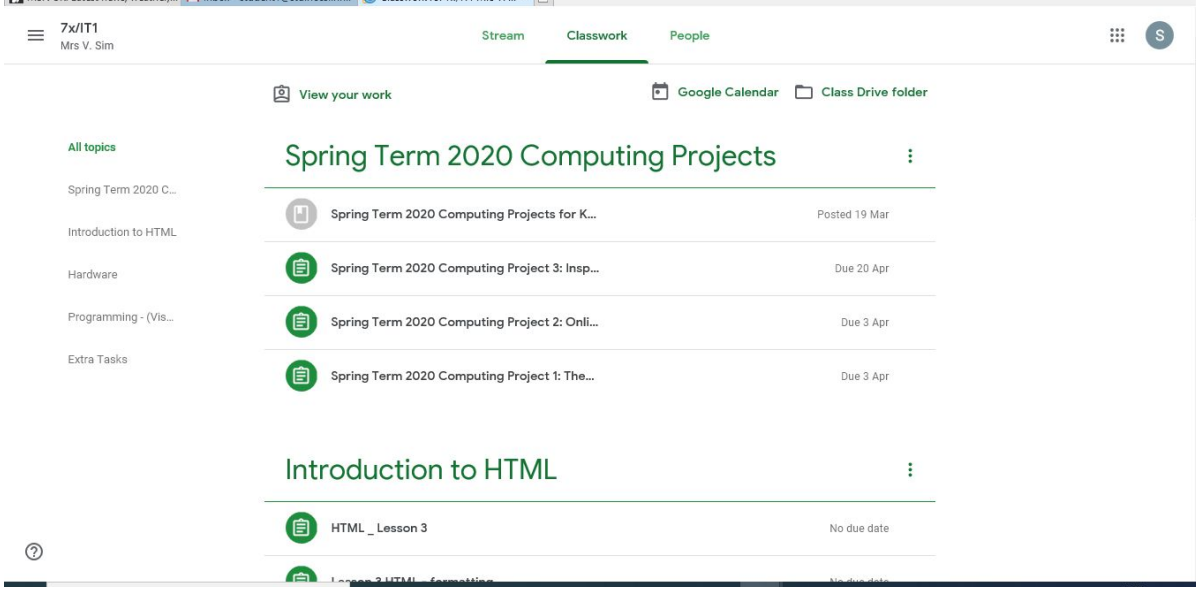

## Click on an assignment to open it.

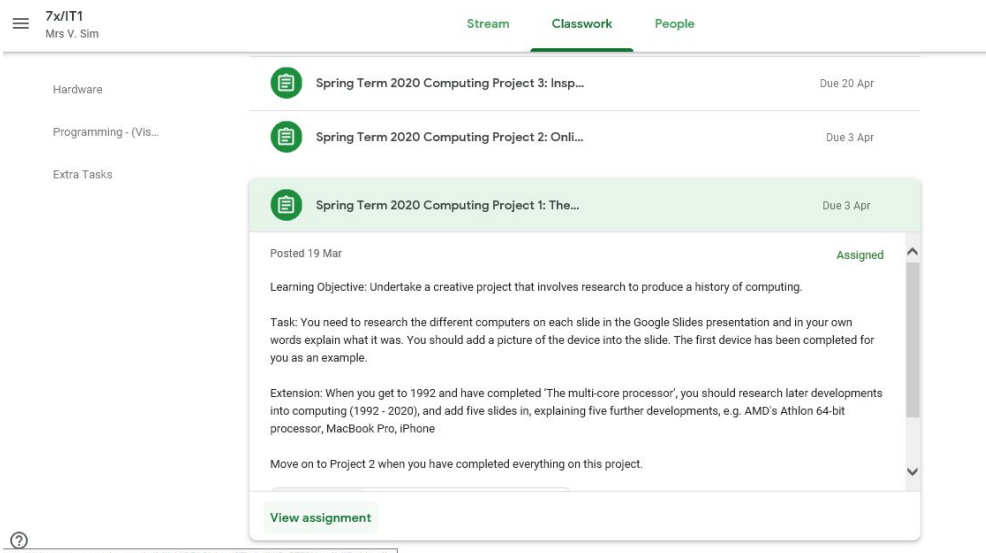

You are shown an overview of the instructions for the work - to actually access the work click on view assignment at the bottom of the instructions.

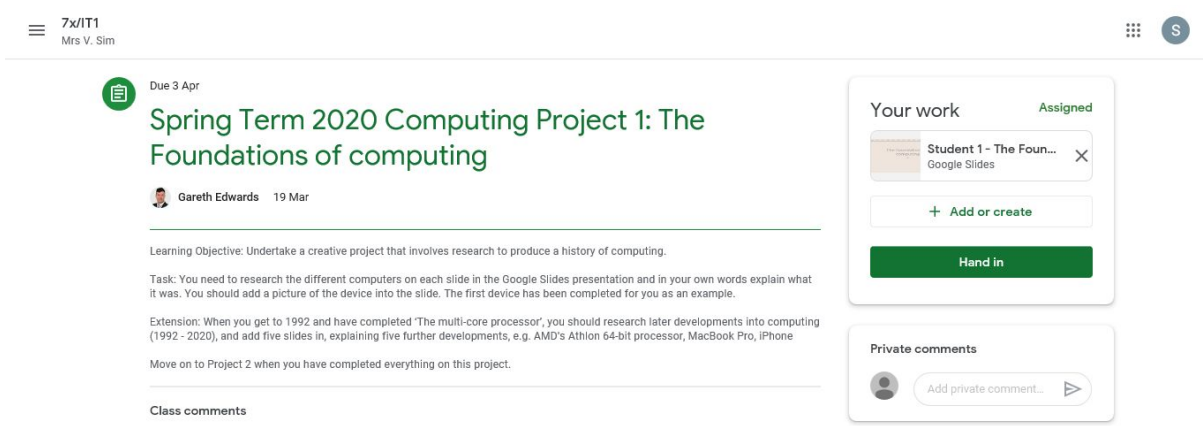

Your instructions appear on the left hand side and the work to be completed appears on the right hand side of the screen now - under the Your work heading (in the lesson above - it's a Google slide) - just click on the thumbnail of the document or slide to open it.

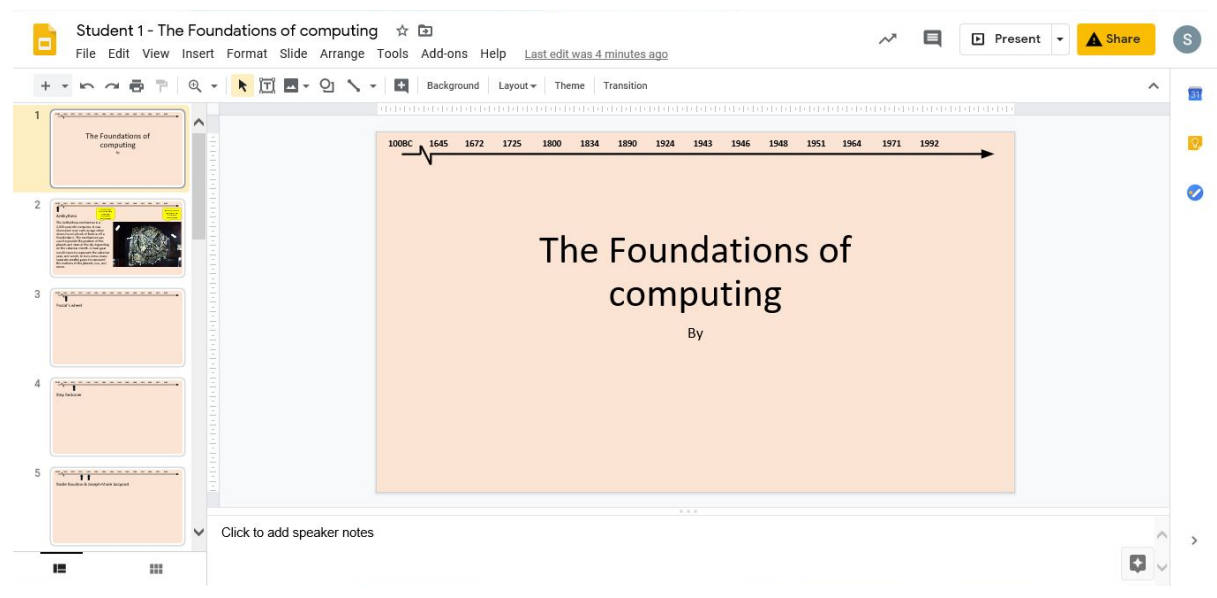

You can now work on the task set by your teacher.

Remember to refer back to the instructions in the classroom if you need to.

Your work saves automatically as you go, no need to remember to save it. You can close it and re-open it as many times as you need - it always re-opens where you left off last time.

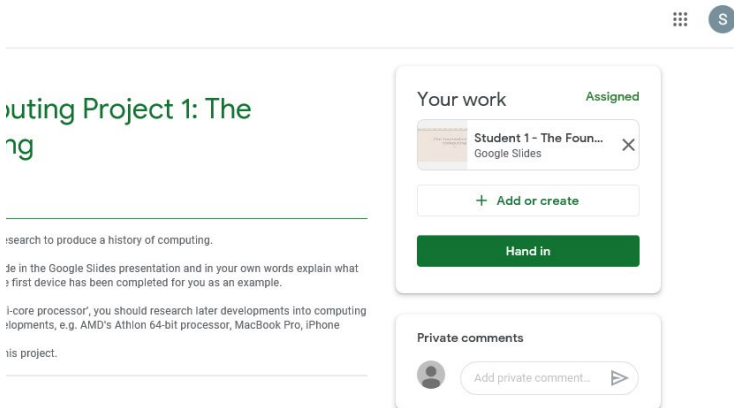

When you have completed your work - go back to the assignment in the classroom and press "hand in". Your teacher now knows that you have completed the task, and it's ready for them to look at.

If you want/need to contact your teacher you can send them a private comment from here too.

To go back to the classroom main page:

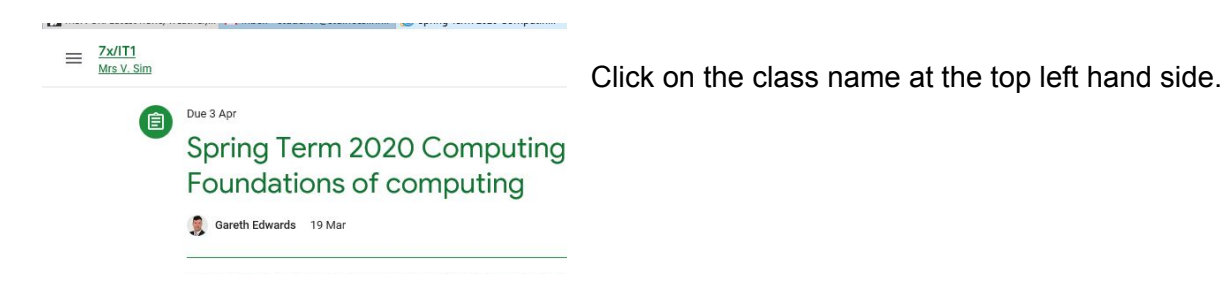

If you click the 3 horizontal lines at the far left - then click classes - it takes you right back to your classroom homepage.

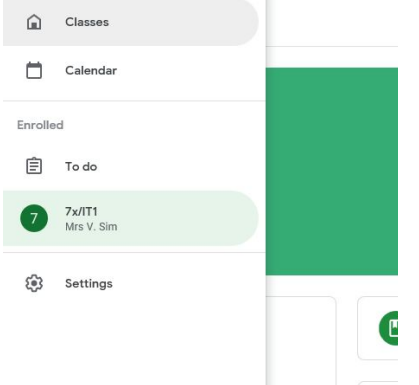

Here you should be able to see all your classes - you simply click on the one you want to go into.

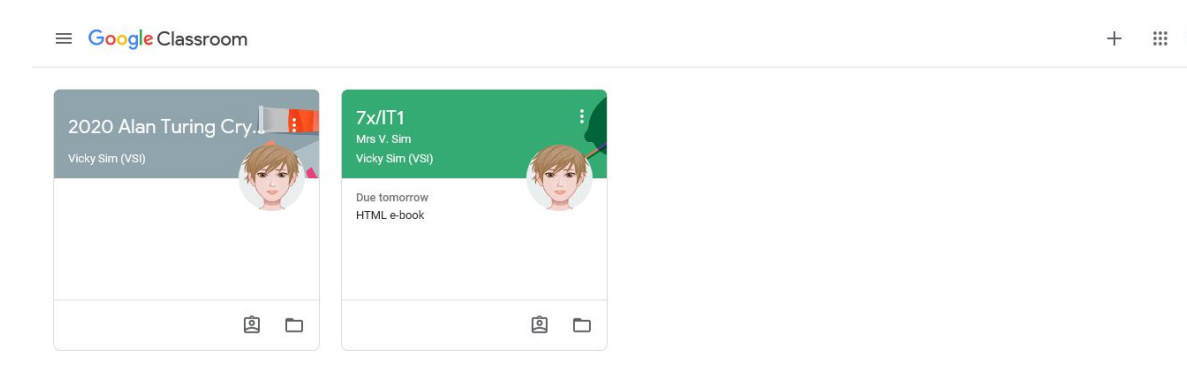